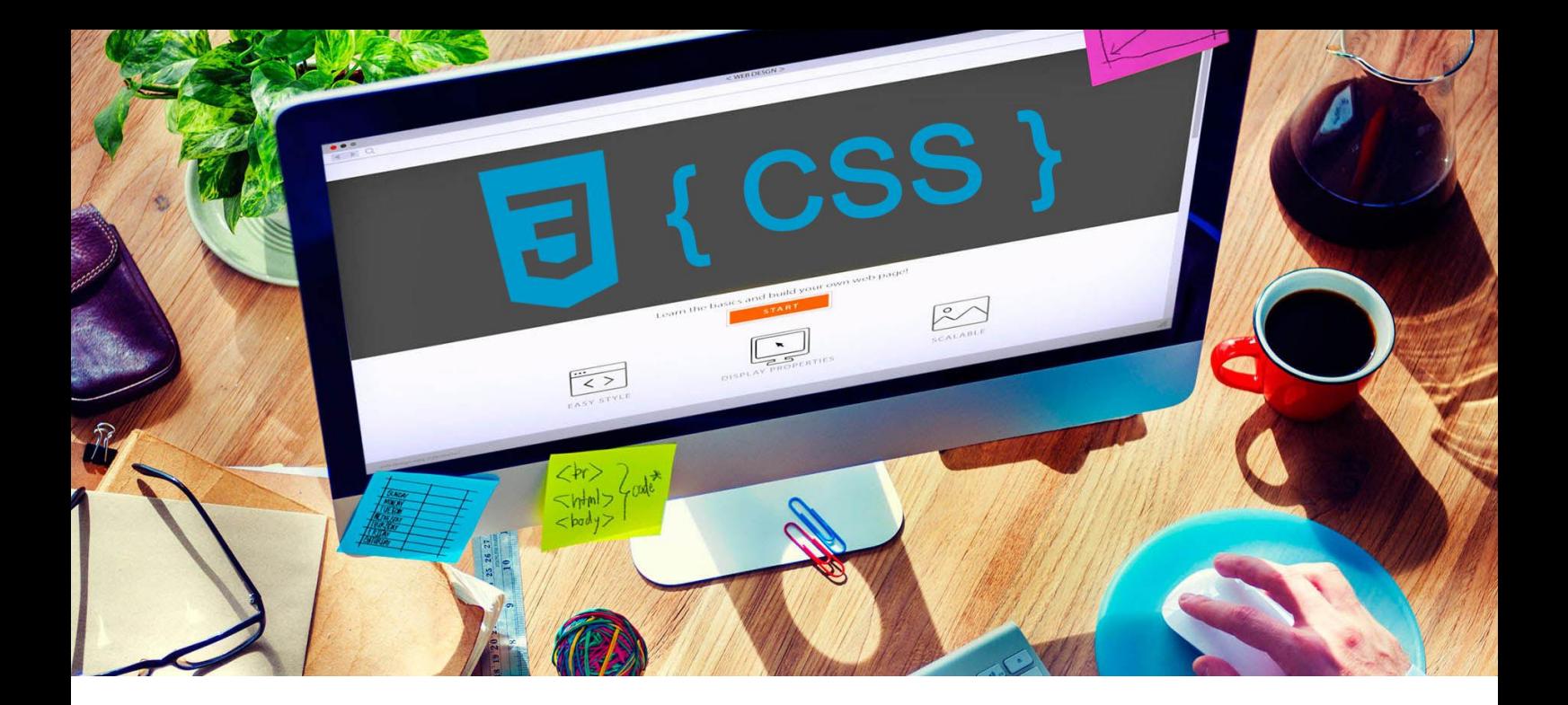

# **УЕБ ДИЗАЙН**

# **УПРАЖНЕНИЕ 10**

**Задание:** Да се създаде начална страница на сайт с RWD. Да се използва гъвкава решетка с 12 колони и медийни заявки.

*За изпълнение на заданието, всеки ученик да използва избрана от него цветова схема и свободно разпространявани изображения.* 

*Упражнението включва знания от [лекция 2](http://uktc.daisyner.com/teaching/lectures/CSS/25-web-design-rwd.pdf)5.*

# **ИЗПЪЛНЕНИЕ**

**1.** Създайте папката на проекта с име *име номер в клас и наставка upr10* (пример **16101upr10**). В папката на проекта създайте папка **images**. Свалете 9 свободно разпространявани изображения. Примерните, които са използвани в това упражнение са с размери 660 x 440px.

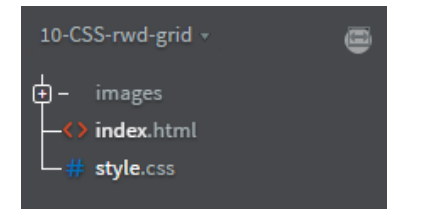

- **2.** В папката на проекта създайте уеб страница с HTML 5. Поствате кода от структурата и съхранете като **index.html**.
- **3.** В папката на проекта създайте файлa **style.css** за стилизиране на уеб страницата. В секция **<head>** свържете началната страница **index.html** със **style.css.**
- **4.** В **<head>** на уеб страницата поставете мета тага **viewport**. Чрез него се контролира прозореца в който се представя сайта.

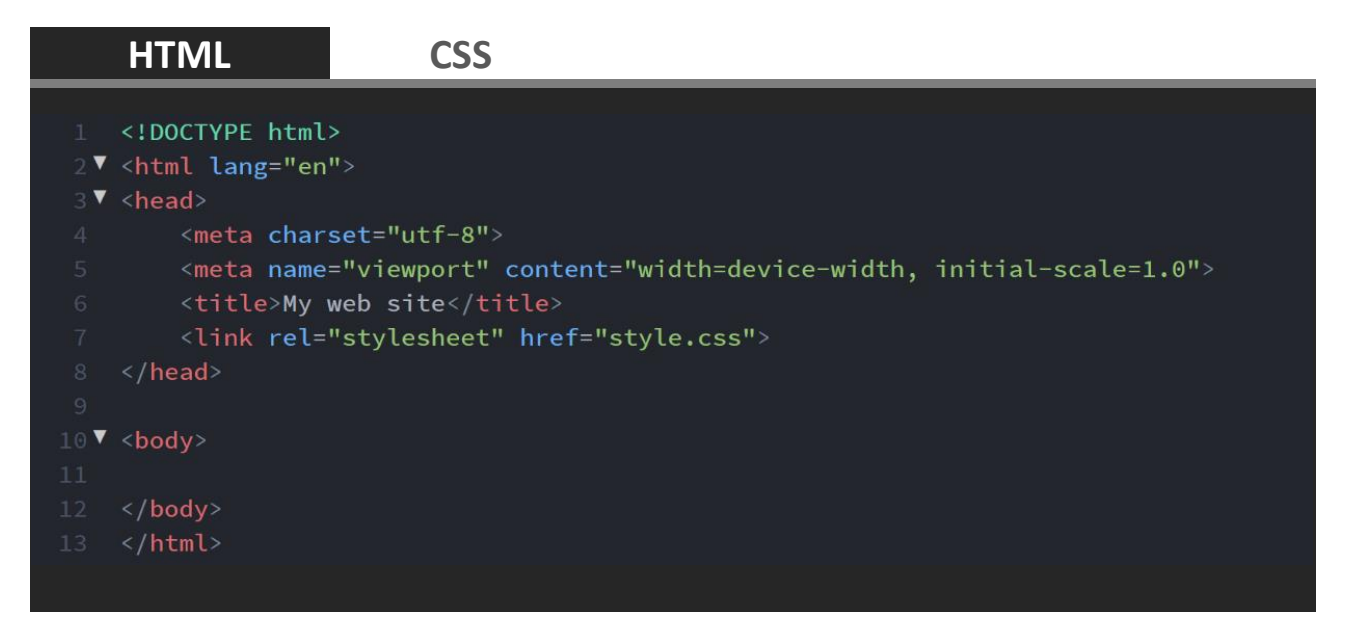

**5.** Изберете цветове. Дизайнът на тази уеб страница използва 5 цвята. Можете да изберете подходящи цветове от [Colormind](http://colormind.io/). Примерно приложение на избраните цветовете можете да видите на Website Colors.

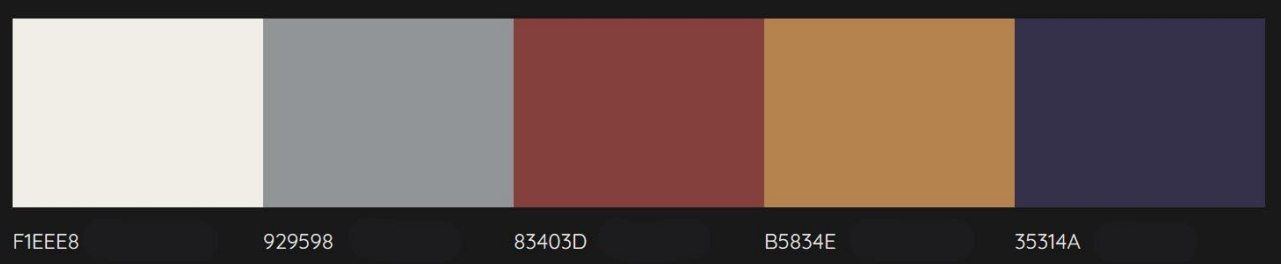

**6.** Отзивчивият уеб дизайн (**Responsive Web Design-RWD**) дава възможност чрез гъвкава решетка и медийни заявки да се създаде различно разложение на елементите при представяне на различни устройства. Дизайнът на уеб страницата използва решетка от 12 колони. Ширината на колона е 8,33%. На фигура 1 е представено разположението на елементите за компютър, таблет и телефон. Като спазваме тази структура ще опишем кода на страницата.

| 1<br>8,33% | 2<br>8,33% | 3<br>8,33% | 4<br>8,33% | 5<br>8,33% | 6<br>8,33% | 7<br>8,33% | 8<br>8,33% | 9<br>8,33% | 10<br>8,33% | 11<br>8,33% | 12<br>8,33% |
|------------|------------|------------|------------|------------|------------|------------|------------|------------|-------------|-------------|-------------|
| $.$ header |            |            |            |            |            |            |            |            |             |             |             |
|            |            |            |            |            |            |            |            |            |             |             |             |
|            |            |            |            |            |            |            |            |            |             |             |             |
| .navbar    |            |            |            |            |            |            |            |            |             |             |             |
| .row       |            |            |            |            |            |            |            |            |             |             |             |
|            |            |            |            |            |            |            |            |            |             |             |             |
|            |            |            |            |            |            |            |            |            |             |             |             |
|            |            |            |            |            |            |            |            |            |             |             |             |
|            |            |            |            |            |            |            |            |            |             |             |             |
|            |            |            |            |            |            |            |            |            |             |             |             |
| .col-lg-3  |            |            | .col-lg-6  |            |            |            |            |            | .col-lg-3   |             |             |
|            |            |            |            |            |            |            |            |            |             |             |             |
|            |            |            |            |            |            |            |            |            |             |             |             |
|            |            |            |            |            |            |            |            |            |             |             |             |
|            |            |            |            |            |            |            |            |            |             |             |             |
|            |            |            |            |            |            |            |            |            |             |             |             |
| .footer    |            |            |            |            |            |            |            |            |             |             |             |

*Фиг. 1.1 Структура за представяне на компютър*

В структура на уеб страницата са представени заетите колони от решетката и използваните класове за всеки блок.

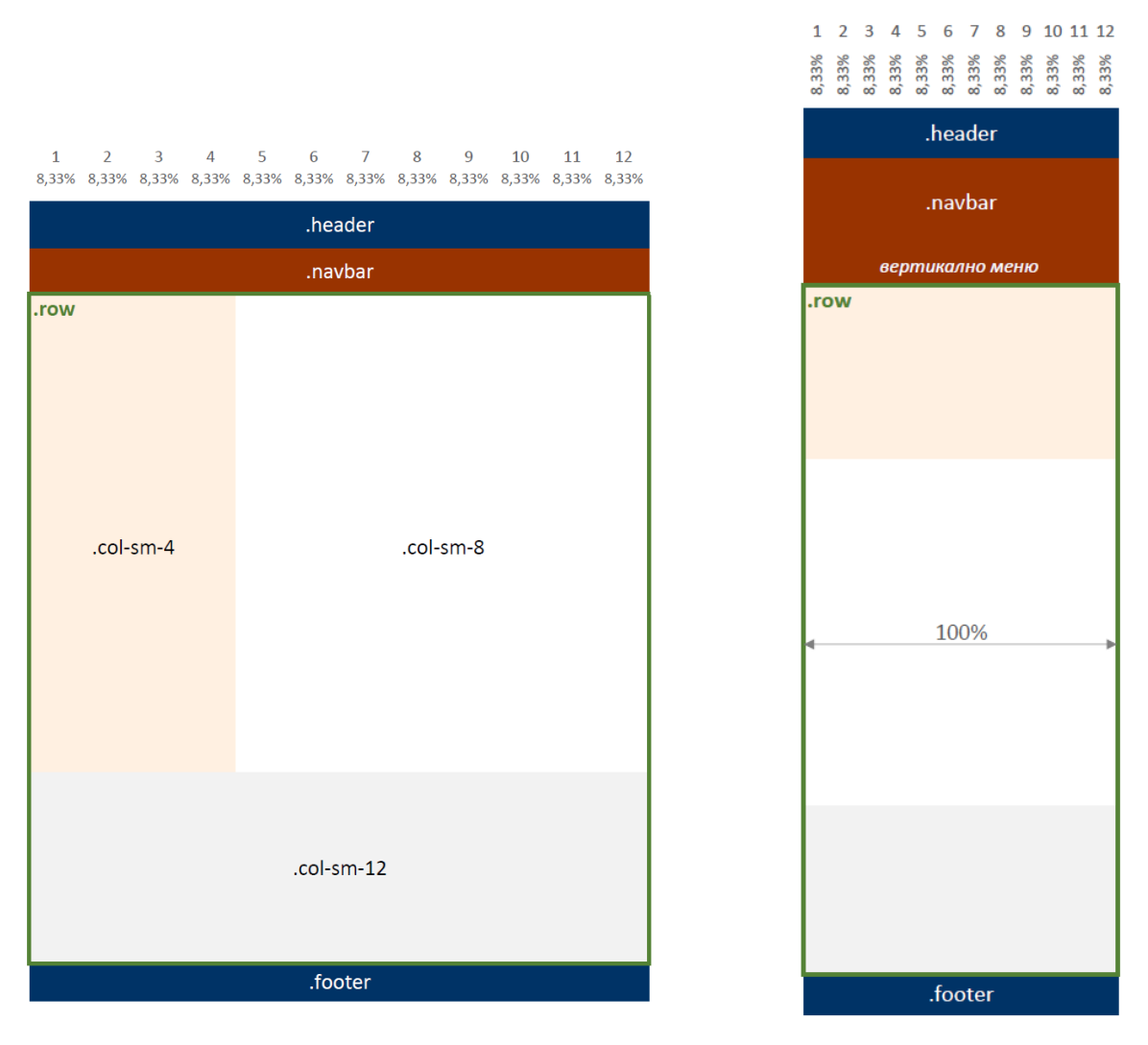

*Фиг. 1.2 Структура за представяне на таблет Фиг. 1.3 Структура за представяне* 

*на телефон*

- **7.** Когато се описва кода в **style.css** трябва да се спазва определен ред за описание на свойствата. Така ще се получи чист код и минимални грешки. Кодът ще опишем в следния порядък:
	- 1) *общи свойства* за **body**, **html** и всички елементи (**\***);
	- 2) *свойства на цветовете* описание на класове с фонови цветове и цвят на текста;
	- 3) *свойства на решетката* включва **медийни заявки** за компютър и таблет;
	- 4) *свойства за структурата* описание на класове от структурата на сайта (например **header** и **footer**);
	- 5) *свойства на менюто;*
	- 6) *свойства на изображения* описание на **гъвкави изображения** и мащабирани изображения.

**8.** Стилизирайте **body**. Задайте цвят на фона на уеб страницата, шрифт и размер на текста в **rem** единици (font-size: 1rem;). Единицата **em** дава изчисления размер на шрифта на родителския елемент. Стойностите на единицата **rem** са относителни към коренния (root) html елемент, а не към родителския елемент (16px=1rem/основа/). Препоръчително е използването на **rem** при създаването на страница с RWD.

**HTML CSS**

**9.** В **style.css** опишете използваните от вас цветове. Това упражнение използва 4 фонови цвята - бял цвят (задава се с клас **white**) и три други цвята за структурата и секциите от сайта (класове **lotus**, **driftwood** и **martinique**).

**HTML CSS**

**10.** В **style.css** опишете гъвкава решетка, която да използва 12 колони и според ширината на устройството да подрежда елементи от структурата по различен начин.

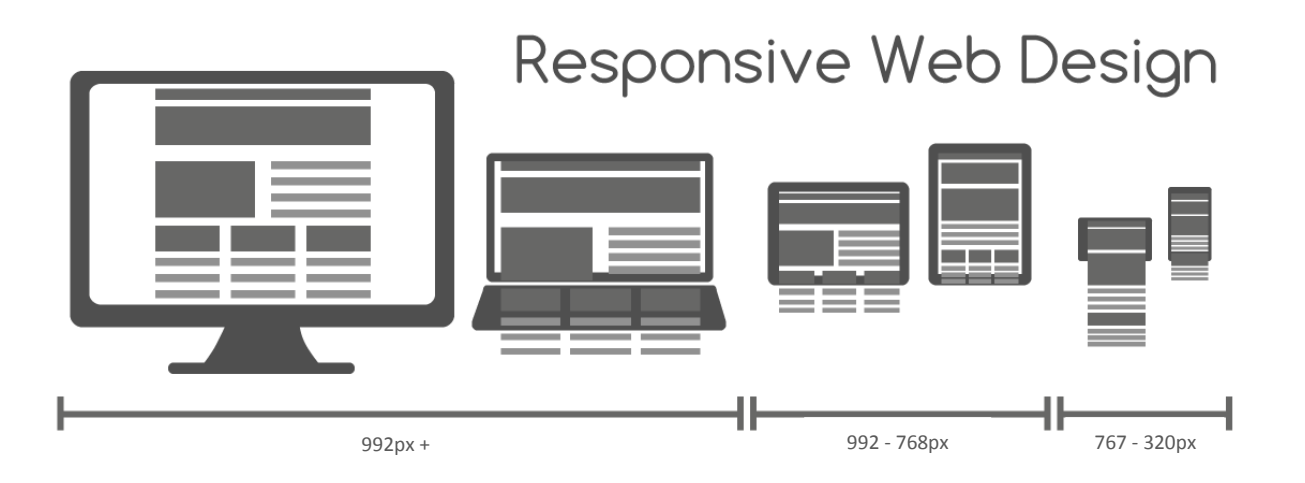

Приемаме, че устройства над **992px** са десктоп компютри и лаптопи, устройства между **992px** и **768px** са таблети, а устройства между **767px** и **320px** са мобилни телефони. Чрез използването на тази ширини създаваме условията на медийни заявки за таблет и компютър. В медийните заявки описваме 12 класа с ширини, които отговарят на броя на заетите колони.

В медийната заявка за таблет имената на колоните се образуват с **col-sm-номер**. **Col** означава колони, **sm** малко устройство (small) и номера е число, което представя броя на заетите колони.

В медийната заявка за компютър имената на колоните се образуват с **col-lgномер**. **Col** означава колони, **lg** голямо устройство (large) и номера е число, което представя броя на заетите колони.

Решетка за мобилни телефони се описва извън медийните заявки. Този RWD код се нарича *mobile first*, което означава първо описание на мобилния дизайн. Задава се като се записва CSS условието всички класове, които започват с **col-** да бъдат с ширина 100%. По този начин всички елементи от структурата ще заемат ширина 100%, когато на уеб страницата се показва на телефон.

Другото условие за създаването на колони е всички класове, които започват с **col-** да се подравняват вляво (float: left;) и да имат вътрешно отстояние 15px  $(padding: 15px; ).$ 

Колоните се поставят в **ред** (*div с клас row*). Основното свойство на реда е да се изчисти след него  $(...\infty::\text{after}()$  подравняването на елементите  $(\text{clear:})$ both;).

```
HTML CSS
29▼ .row::after {
        content: "";
        clear: both:
        display: block;
34 V [class*="col-"] {
        float: left;
        padding: 15px;
39 V [class*="col-"] {
        width: 100%;
43 V @media(min-width:768px) and (max-width:991px) {
        .col-sm-1 {width: 8.33\%;}
        .col-sm-2 {width: 16.66%:}
        .col-sm-3 {width: 25\%;}
        .col-sm-4 {width: 33.33\%};.col-sm-5 \{width: 41.66\%; \}.col-sm-6 {width: 50%;}.col-sm-7 \{width: 58.33\%; \}.col-sm-8 \{width: 66.66\%; \}.col-sm-9 \{width: 75\%; \}.col-sm-10 {width: 83.33%;}
        .col-sm-11 {width: 91.66%;}
        .col-sm-12 {width: 100%;}58 V @media(min-width: 992px){
        .col-lg-1 {width: 8.33\%;}
        .col-lg-2 {width: 16.66\%;}
        .col-lg-3 {width: 25\%;}
        .col-\overline{lg}-4 {width: 33.33%;}
        .col-lg-5 {width: 41.66\%;}
        .col-lg-6 {width: 50\%;}
        .col-lg-7 {width: 58.33\%;}
        .col-\lg - 8 {width: 66.66%;}
        .col-lg-9 {width: 75%;}
        .col-lg-10 {width: 83.33%;}
        .col-\lg-11 {width: 91.66%;}
        .col-lg-12 {width: 100%;}
```
**11.** В секция **<body>** на **index.html** създайте четири **<div>** елемента. Всеки един с клас отговарящ на структурата на страницата (виж фиг.1.1). Класове **header** и **footer** създават блокове за заглавната и завършваща част на сайта. Клас **navbar** оформя менюто, а **row** създава ред от решетката. Атрибутът **class** може да съдържа повече от един класове. Ще се изпълнят класовете за даден елемент в реда в който са извикани. След класове **header**, **navbar** и **footer** добавите клас за цвят. По този начин ще се стилизира дадения блок и ще се запълни с желания от вас цвят.

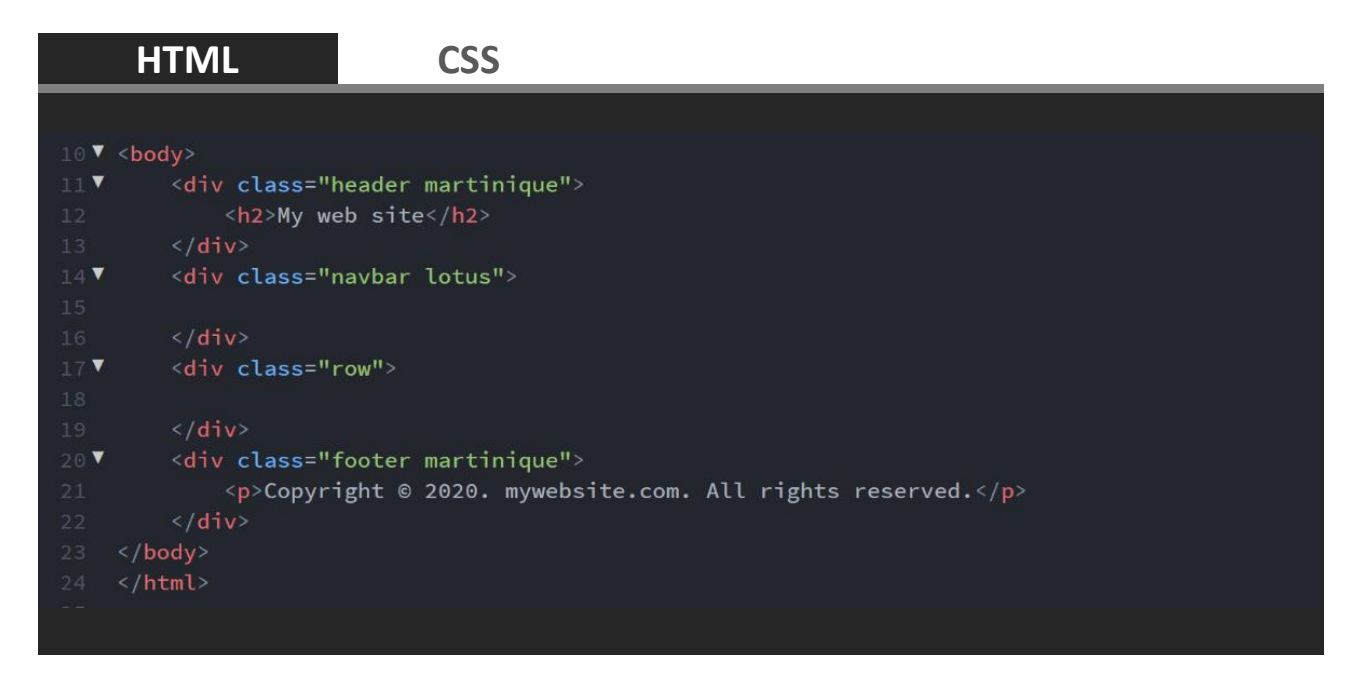

**12.** Стилизирайте блоковете от структурата на сайта (класове **header**, **footer** и **section**). Те не са част от решетката на страницата и нямат ширина, защото по подразбиране **<div>** заемат 100% от ширина от родителския елемент. Всички свойства, които са извън медийната заявка за тази част от кода се изпълняват за всички устройства.

Ако условието на медийната заявка е истина, то се изпълняват свойства от медийната заявка и презаписват свойства, които са отгоре. Така вътрешното отстояние отгоре и отдолу на клас **header** е различно за компютър (padding:  $100px 0;$ ), таблет и телефон (padding:  $10px 0;$ ). По същия начин се контролира и размера на текста.

Условието @media screen and (max-width: 991px) задава представянето да е на екран и ширината на екрана да е до 991px.

Клас **section** обособява секции със съдържание в дясната колона.

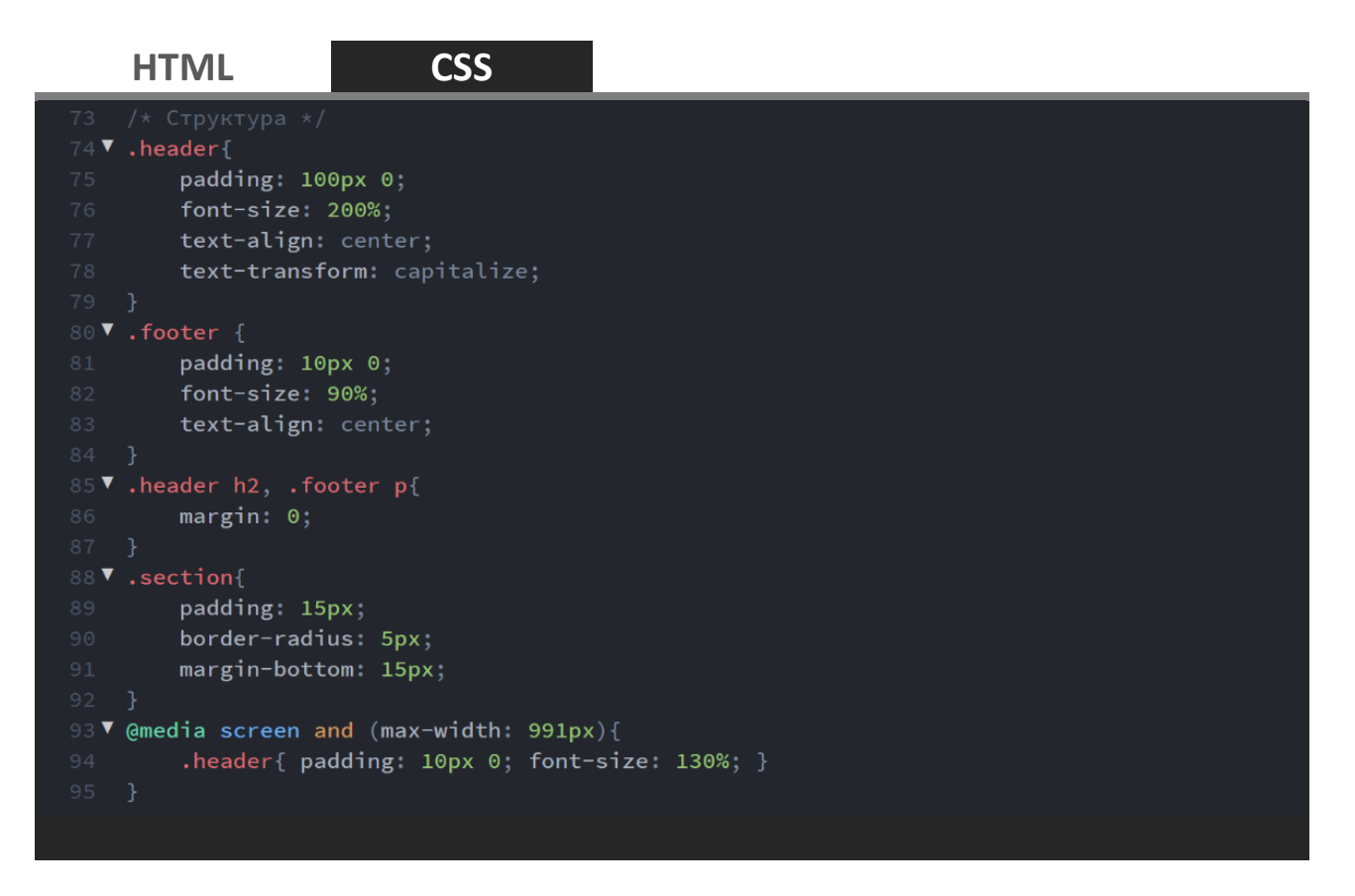

**13.** В **<div>** с клас **navbar** създайте четири хипервръзки, които да оформят менюто. Хипервръзката на активната страница да бъде с клас **active**, а последната да бъде с клас **right,** подравняващ линка вдясно.

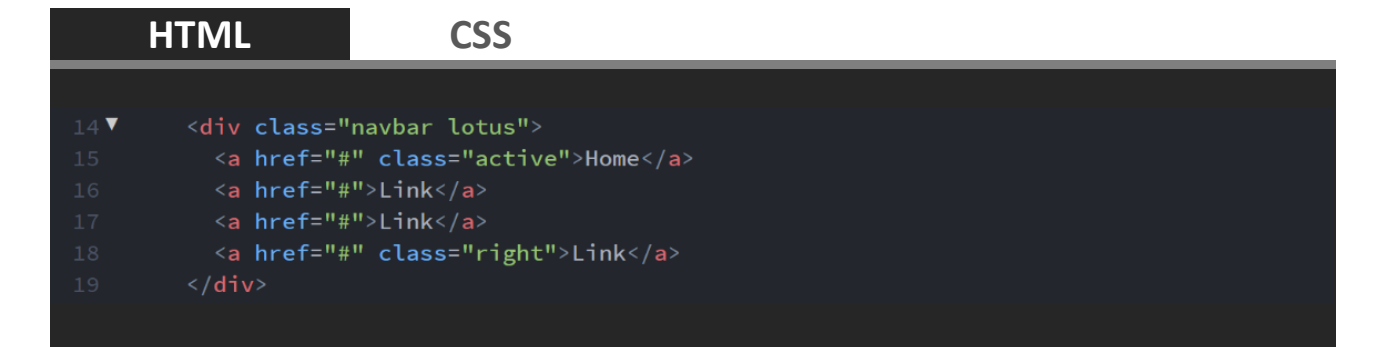

**14.** Стилизирайте менюто. Нека при скролиране и достигане на горната страна на браузъра то да се фиксира. Това се постига със свойство position: sticky; Префикс -webkit- отговаря за правилното интерпретиране в *Chrome, Safari, Android, iOS*. Това свойство върви с *top, right, bottom* или *left* и не работи за *Internet Explorer* или *Edge 15* и по-ранни версии.

За мобилни устройства (@media screen and (max-width: 767px)) позицията на менюто е в нормалната организация на страницата  $(position: static)$ . Хипервръзките на менюто (.navbar a) не се редят хоризонтално (float: left;), а се равняват вертикално (float: none;).

## **HTML CSS**

```
98 V .navbar {
        overflow: hidden;
         position: sticky;
         position: -webkit-sticky;
         top: 0;
104 v .navbar a {
         float: left;
         display: block;
         color: <mark>white</mark>;
        text-align: center;
         padding: 14px 20px;
         text-decoration: none;
112 V .navbar a.right {
         float: right;
115 V .navbar a:hover {
         background-color: #fleee8;
         color: black;
119▼ .navbar a.active {
          background-color: #929598;
          color: white;
123 V @media screen and (max-width: 767px) {
124 \blacktriangledown\cdotnavbar {
              position: static;
              top: auto;
128 \blacktriangledown\cdotnavbar a {
             float: none;
             width: 100%;
```
**15.** В **<div>** с клас **row** създайте три **<div>** елемента, които да разпределят съдържанието в три колони.

Съдържанието на лявата колона заема 3 колони от решетката на компютър и 4 от решетката на таблет  $\left(\text{div class}=\text{vol-lg-3 col-sm-4"}\right)$ . Виж фигури 1.1 и 1.2. Като съдържание поставете подзаглавия, параграфи и изображения както е показано в HTML кода.

Съдържанието на средна колона заема 6 колони от решетката на компютър и 8 от решетката на таблет (<div class="col-lg-6 col-sm-6">). Фонът е с бял цвят. Като съдържание поставете подзаглавия, параграфи и изображения както е показано в HTML кода.

Съдържанието на дясна колона заема 3 колони от решетката на компютър и 4 от решетката на таблет (<div class="col-lg-3 col-sm-12">). Като съдържание поставете секции с фон, текст и изображения както е показано в HTML кода.

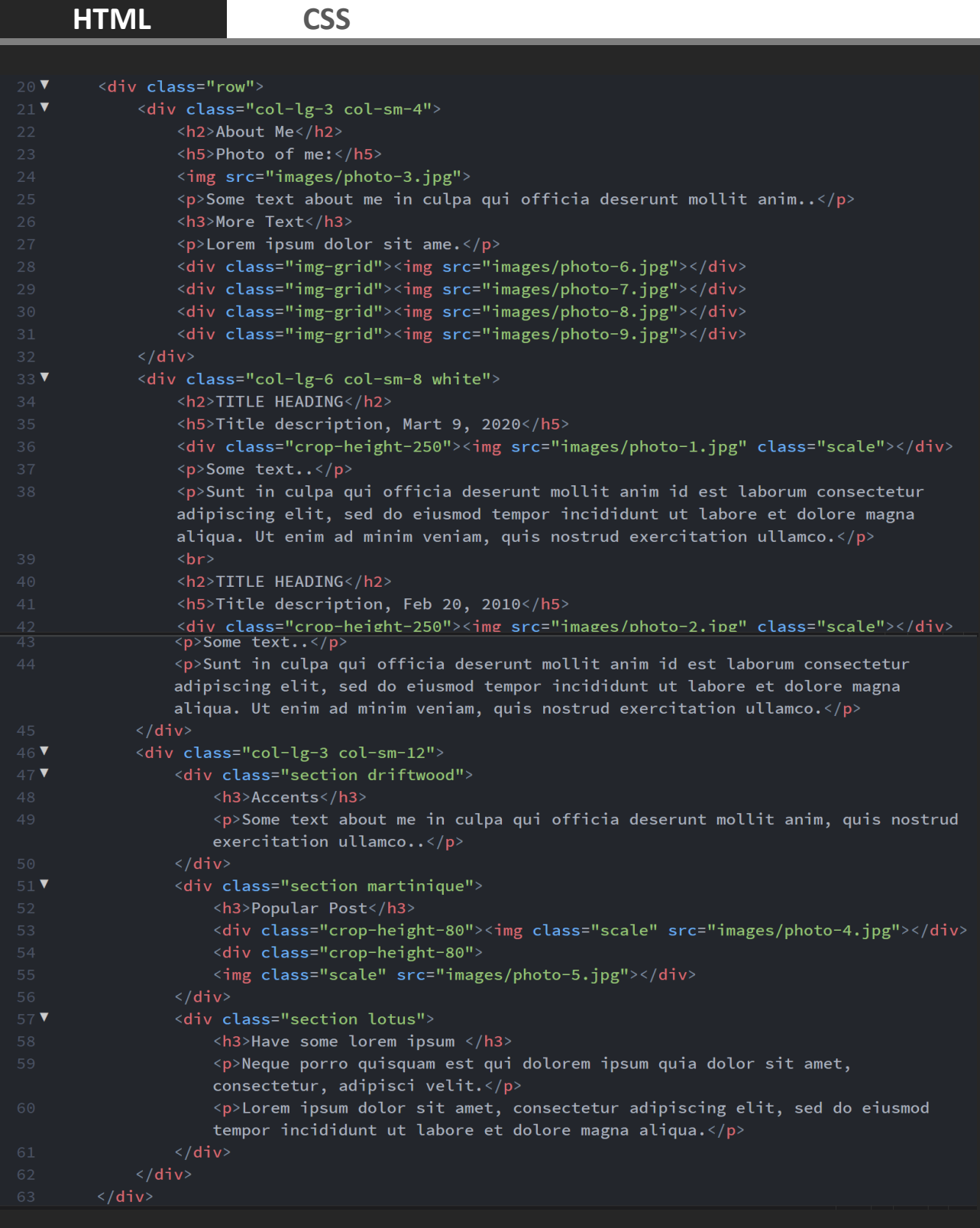

**16.** Стилизирайте по желание заглавията и параграфите. Изображенията трябва да бъдат гъвкави, т.е да се разтеглят спрямо ширината на екрана. Това се постига със свойства width: 100%; и height: auto; за всички изображения.

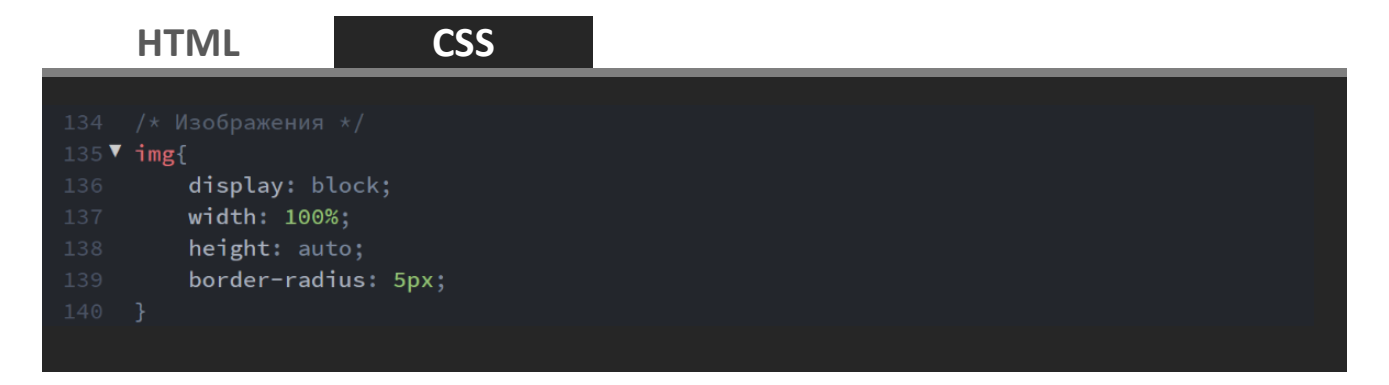

**17.** Изображенията в средната и лява колонни са изрязани, т.е се вижда част от тях. Те са поствани с **<div>** с класове **crop-height-80** и **crop-height-250**, които отговарят за височината на видимост (max-height). Самите изображения са с клас **scale**, който задава максимална ширина 100% и височина auto. Последните две свойства са хак за *Internet Explorer 8 и 9.*

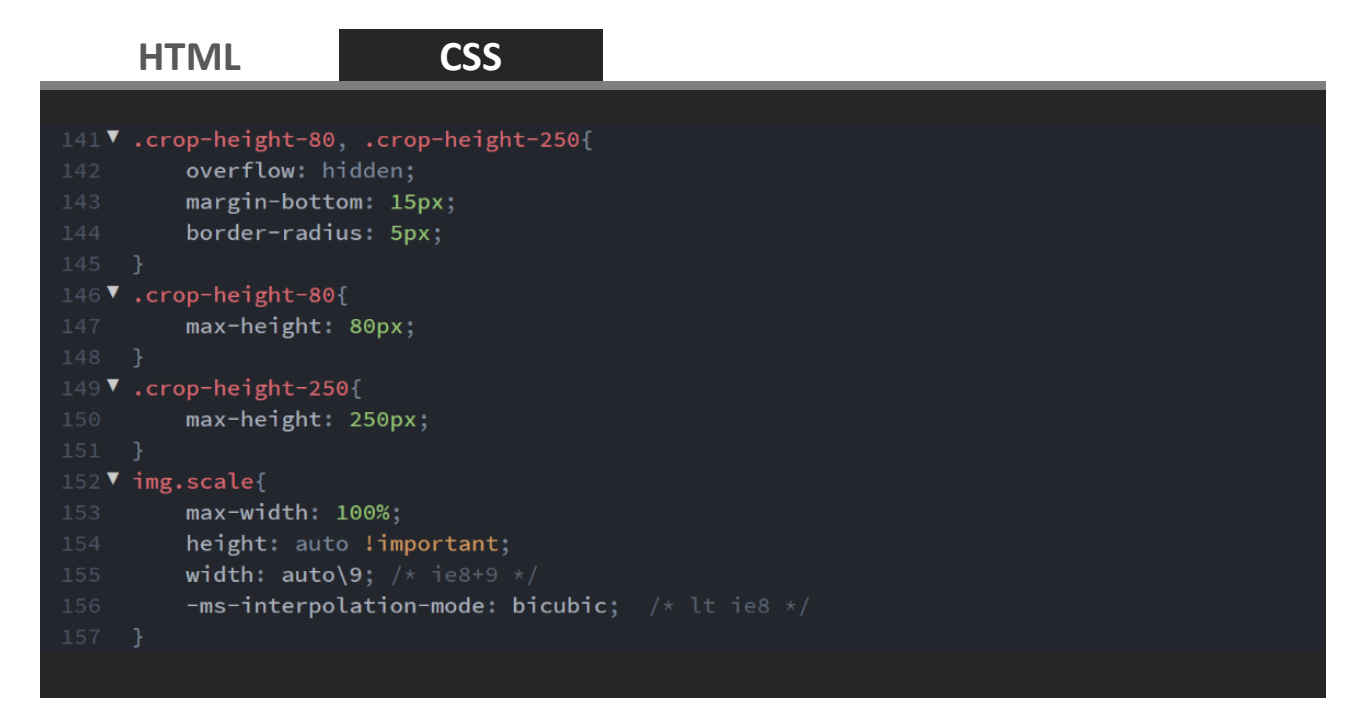

**18.** В лява колона изображенията са разложени в решетка. Всяко изображение от нея има клас **img-grid**, който задава подравняване вляво, ширина 50% и вътрешно отстояние 5px.

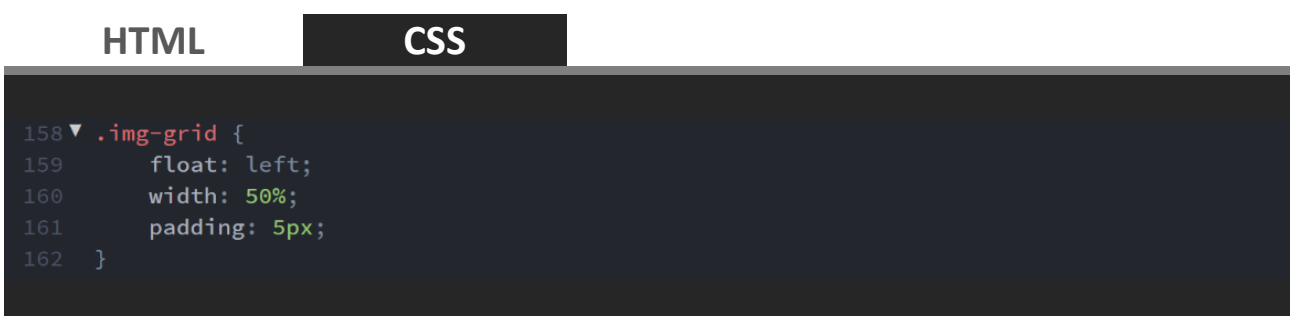

**19.** Прегледайте страницата за различни устройства. За *Mozzila* в менюто изберете *Responsive Design Mode* от *Web Developer.* За *Google Chrome*  може да използвате разширение като например [Responsive Viewer.](https://chrome.google.com/webstore/detail/responsive-viewer/inmopeiepgfljkpkidclfgbgbmfcennb)

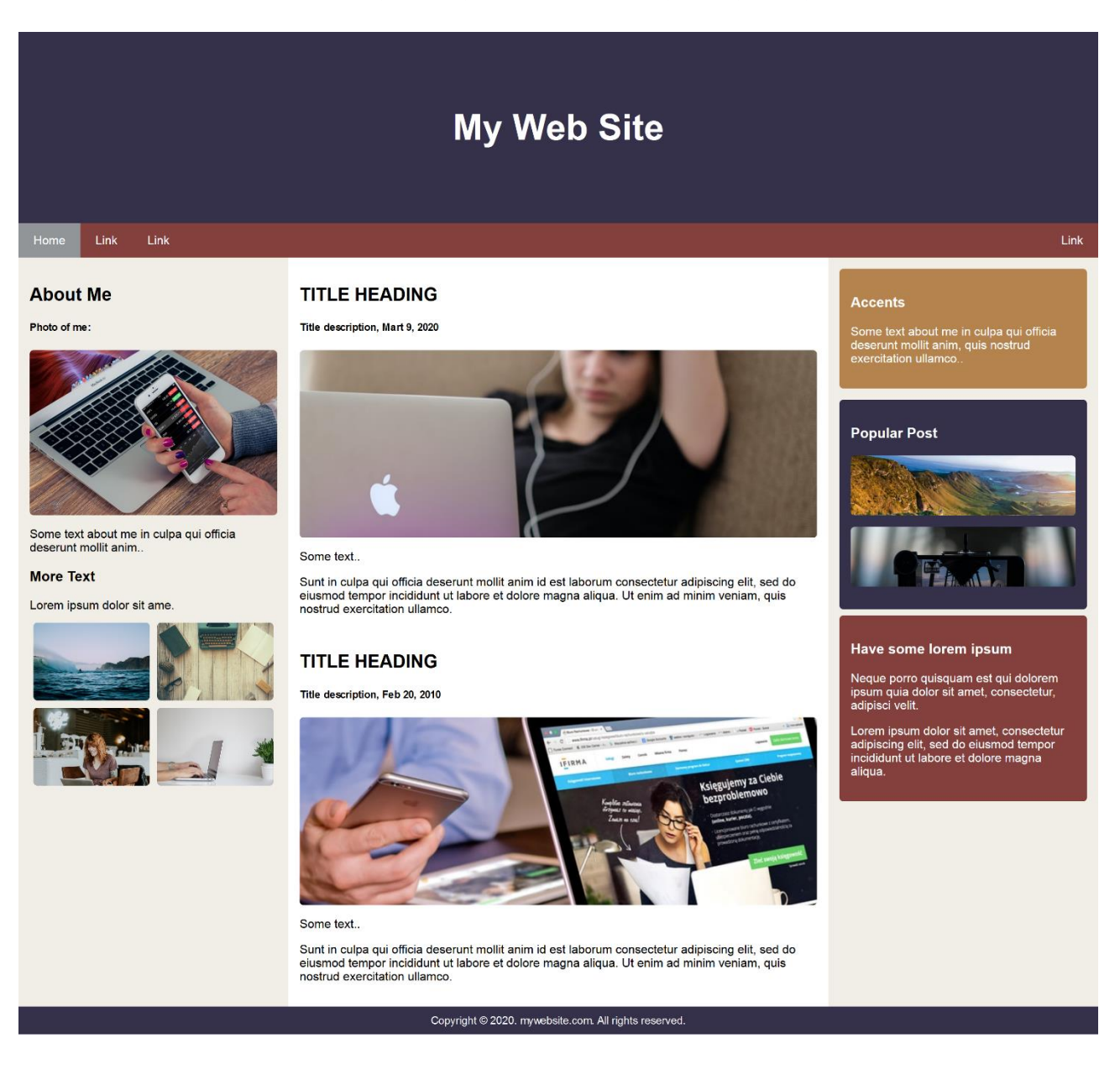

*Преглед на страницата за лаптоп с резолюция 1440 x 900px*

# Home

# **My Web Site**

Link

### **About Me**

## **TITLE HEADING**

Photo of me:

Title description, Mart 9, 2020

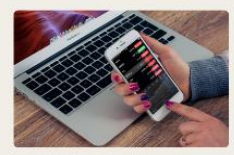

Some text about me in culpa qui<br>officia deserunt mollit anim..

#### **More Text**

Lorem ipsum dolor sit ame

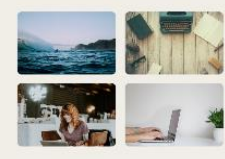

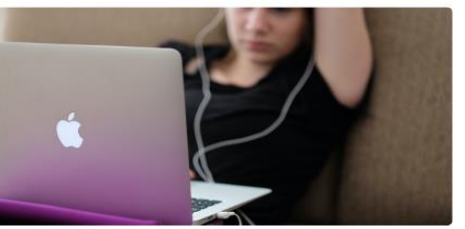

#### Some text..

Sunt in culpa qui officia deserunt mollit anim id est laborum<br>consectetur adipiscing elit, sed do eiusmod tempor incididunt ut labore<br>et dolore magna aliqua. Ut enim ad minim veniam, quis nostrud<br>exercitation ullamco.

**TITLE HEADING** Title description, Feb 20, 2010

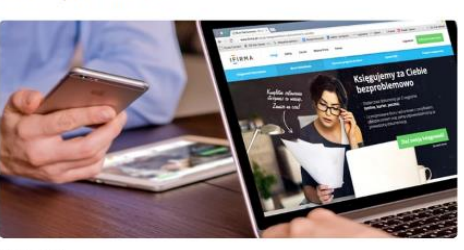

Some text.

Sunt in culpa qui officia deserunt mollit anim id est laborum<br>consectetur adipiscing elit, sed do eiusmod tempor incididunt ut labore<br>et dolore magna aliqua. Ut enim ad minim veniam, quis nostrud<br>exercitation ullamco.

#### Accents

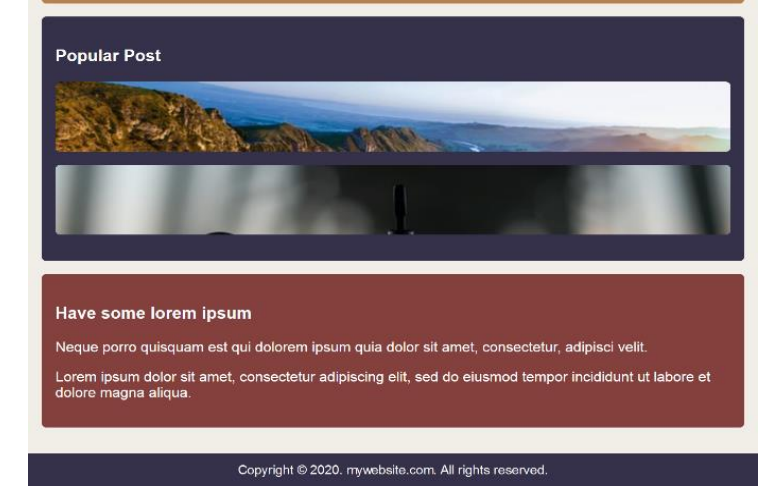

*Преглед на страницата за таблет с резолюция 800 x 1280px*

# My Web Site **Link**  $\overline{\text{link}}$ Link

About Me

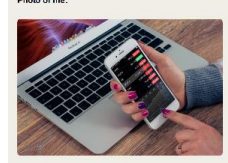

Some text about me in culpa qui official<br>deserunt mollit anim More Text

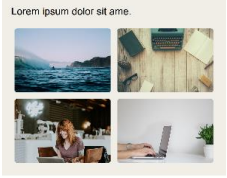

#### **TITLE HEADING**

Title description, Mart 9, 2020 Some text.

Sunt in culpa qui officia deserunt moliit anim id<br>est laborum consectetur adipiscing eilt, sed do<br>eiusmod tempor incididunt ut labore et dolore<br>magna aliqua. Ut enim ad minim veniam, quis<br>nostrud exercitation ullamco.

#### **TITLE HEADING**

Title description Feb 20, 2010

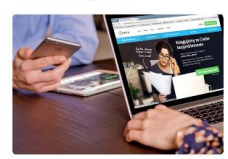

Some text.

Sunt in culpa qui officia deserunt mollit anim id<br>est laborum consectetur adipiscing elit, sed do<br>eiusmod tempor incididunt ut labore et dolore<br>magna aliqua. Ut enim ad minim veniam, quis<br>mostrud exercitation ullamoo.

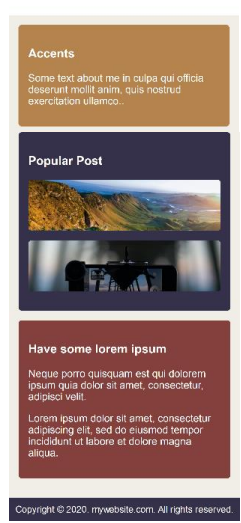

*Преглед на страницата за телефон с резолюция 360 x 740px*